## **Neuroplasticity-Guided Interventions in Neurorehabilitation Registration Instructions**

- **1. Go to this link: [https://cpd.partners.org/content/neuroplasticity-guided-interventions](https://cpd.partners.org/content/neuroplasticity-guided-interventions-neurorehabilitation)[neurorehabilitation](https://cpd.partners.org/content/neuroplasticity-guided-interventions-neurorehabilitation)**
- **2. Click on 'Register/Take Course' tab**

**OVERVIEW PROCRAM VENUE FACULTY ACCREDITATION REGISTER/TAKE COLLECT** 

- **3.** Log-in using the buttons on the top right of p
	- If you have not yet created an account *our site, please use the instructions or next page to do so.*
- **4. Click 'Register' tab, then click 'Add to Cart' button – you will be brought to your 'Shopping Cart'**
- **5. Your shopping cart will list the activity you are registering for. Click the 'Checkout' button**
- **6.** Fill out your billing information then click 'Re **at the bottom of the page**
- **7. Review all information, then click 'Pay'**
- **8. Enter your credit card information, then click 'Pay'**
- **9. Once your tuition fee has gone through, you will receive an email confirming your registration for this activity.**

**BACK** 

**PAY** 

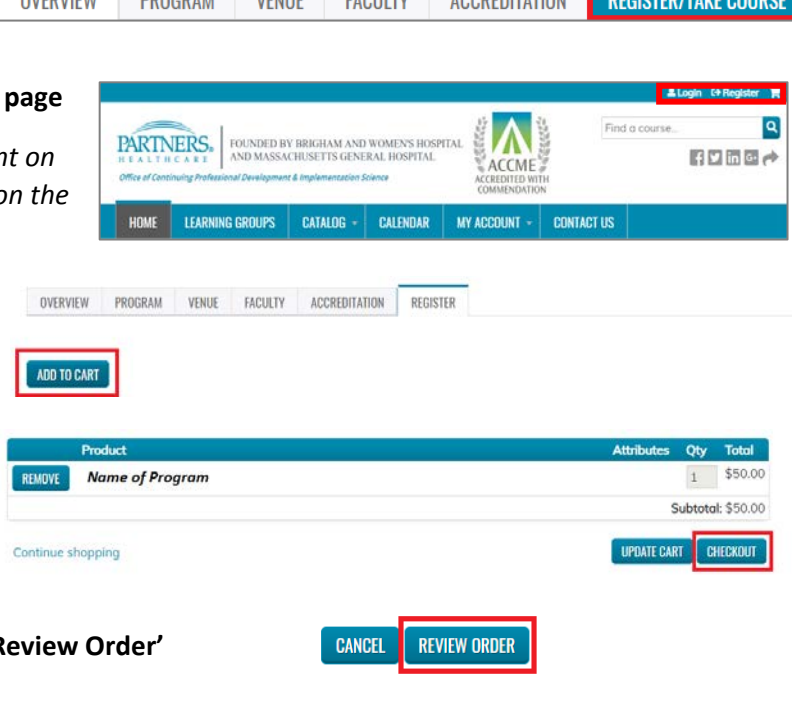

## **ACCOUNT REGISTRATION INSTRUCTIONS**

**1. Navigate to the home page: <https://cpd.partners.org/>**

**2. Click on the "Register" link in the upper-right corner of the screen.**

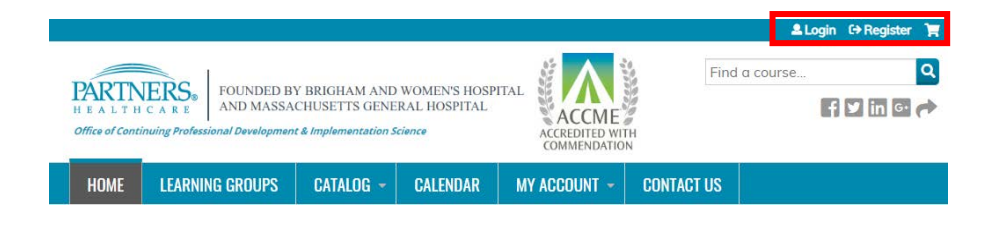

## **3. Log In:**

**Partners Employees: use login button under 'Partners HealthCare Faculty And Staff'**

**All Other Users: Use the login button under 'Visitor Login' or create a new visitor account**

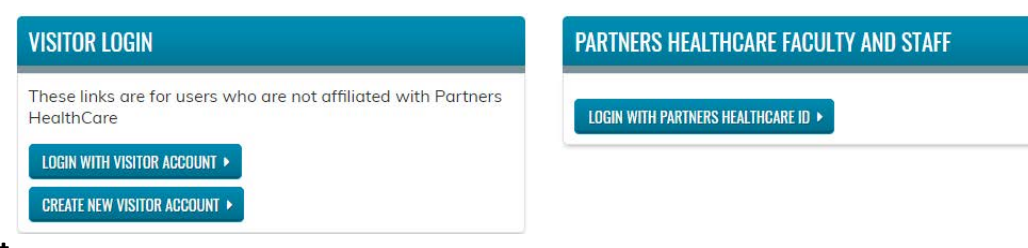

*\* For New Users: enter the required information into form, then click 'Create New Account' button at the bottom of the page*

*Please contact the Partners Office of Continuing Professional Development at [partnerscpd@partners.org](mailto:partnerscpd@partners.org) if you have any questions*